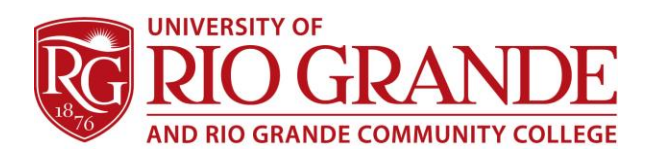

# **RioNET 1 –2 –3**

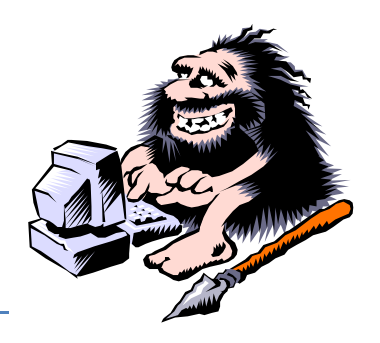

## **Know your RioNET Account**

- **Username**: s + student ID number (e.g. **s300123456**)
- **Email**: username + @students.rio.edu (e.g. **s300123456@students.rio.edu**)
- **Default Password**: RioNET + the last four digits of your SSN (e.g. **RioNET0123**)

#### **Step 1 – Register for Self-Service Password Resets**

Before using your RioNET account, it is highly advised to register for the self-service password reset portal.

- 1. Browse to www.rio.edu/email
- 2. Click **Password Registration**
- 3. Use your **RioNET email** as your username (e.g. s300123456@students.rio.edu)
- 4. Follow the onscreen instructions to complete registration

# **Step 2 – Change your RioNET Password**

Once registered for self-service password resets, you can navigate to the Password Reset Portal and change your RioNET password at any time, even if you've forgotten the old password.

- 1. Browse to www.rio.edu/email
- 2. Click **Password Reset**
- 3. Follow the onscreen instructions to change passwords
	- a. This password will be the password for campus computers, Blackboard, Wi-Fi, and email

### **Step 3 – Login to RioNET Email**

RioNET email is hosted by Microsoft's Office 365 online Exchange environment, and uses federated authentication for usernames and passwords. You can login to your student email from anywhere as long as you have an unrestricted Internet connection. The latest versions of Internet Explorer, Firefox, and Safari are all supported. Logins from Google Chrome are currently unsupported.

- 1. Browse to www.rio.edu/email
- 2. Click **RioNET Email**
- 3. Login using your student email address (e.g. s300123456@students.rio.edu)
	- a. A message stating "Redirecting to your organization's logon page" should appear
	- b. Type your student email address as your username (e.g. s300123456@students.rio.edu)
	- c. Type your newly created password

# **Computers & Labs**

Rio Grande provides several locations with RioNET connected systems fully installed with the software necessary to support the instructional needs of academic programs. Public computer labs are located in the Davis Library and the Jenkins Center for Student Success, located in the Rhodes Student Center. Campus Computing & Networking is responsible for maintaining RioNET and the systems connected to the network, NOT personal computers of the students, faculty & staff.

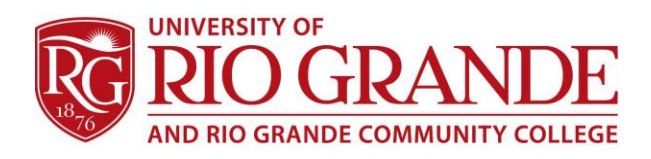

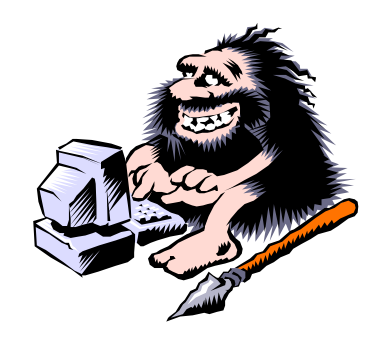

# **Purchasing Computers**

Technology depreciates quickly after purchase, both in value and performance.

Most people will use whatever computer they can get or afford to purchase, often

keeping it several years. Older computers may well retain great utility for academic use (writing papers, researching information on the Internet, etc.). The performance of a computer is dependent on the processor, available RAM (memory) and the speed of the Internet connection. A typical problem comes from the automatic start-up of unneeded programs like instant messengers, screen savers, toolbars, weather monitors and malicious software.

Many students begin college with new computers, whether they choose a laptop or desktop is merely personal preference. A growing number of new systems are laptops and tablets, which provide both mobility and ease of access to wireless networks.

To assist in decision making, CC&N offers a few pointers:

- You get what you pay for; there is no such thing as a free lunch.
- Dell, HP, Lenovo, ASUS., Toshiba, Apple, take your pick; all the major brands are safe bets.
- Warrantees and insurance are highly recommended to guard against future problems.
- Don't forget productivity software; MS Office is the standard.
- Always request "Reinstallation Disks" with drivers and included software when possible.
- Consider a cable lock and padded carrying case for laptops and tablets.

Several vendors have established websites specifically for student purchasing:

- Dell http://www.dell.com/riogrande
- GovConnection http://govconnection.com/rio
- CDWG http://www.cdwg.com/rio
- Microsoft http://www.microsoft.com/student
- JourneyEd http://www.journeyed.com/select
- Cell phones AT&T offers Rio Grande discounts; call or check out your local store

### **Mail on Mobile Devices**

RioNET uses Office 365 for faculty & staff which is very mobile friendly and use the "Microsoft Exchange" system for mail set-up.

Consider using the dedicated Microsoft OWA mobile apps available from the Apple and Google stores. Apple IOS, Android, and Windows Mobile are all different in their configuration menus. The basics remain the same.

- 1. Enter the mobile device Setup
- 2. Choose Mail, Calendars, Contacts [or] Accounts... Select Add Account.
- 3. If available choose "Microsoft Exchange". Android will have different options, including, "Corporate", "Exchange", "Active Sync", etc.
- 4. In both the Username and E-mail Address fields, enter your full e-mail address (Examples: s123456@students.rio.edu [or] staffuser@rio.edu)
- 5. Type your password in the password field. RioNET can be added under Description.
- 6. Leave the Domain field blank
- 7. If prompted, enter "m.outlook.com" in the server field
- 8. If everything is typed in correctly, the account should configure and the user can Save.

#### **Campus Computing & Networking – ccn@rio.edu – 740-245-7481**